# **Anleitung RodosVM**

Die Universität Würzburg bietet zum einfachen Einstieg eine virtuelle Maschine (Rodos IDE) an, in der alle notwendigen Programme und Sourcedateien bereits fertig installiert sind um direkt mit der Programmierung für RODOS zu beginnen.

### **Vorbereitung**

- 1. Das **[RodosVM Image](https://oc.informatik.uni-wuerzburg.de/s/g9YBikMoqsZnDaY)** herunterladen, Download Passwort: **rodosVM64Bit**  und entpacken, z.B. mit [7zip](https://www.7-zip.org/).
- 2. **VirtualBox** von<https://www.virtualbox.org/wiki/Downloads>herunterladen und installieren.
- 3. Den VirtualBox Extension Pack ebenfalls von <https://www.virtualbox.org/wiki/Downloads> herunterladen und durch Doppelklicken auf die Extension Packs Datei mit der Endung "\*.vbox-extpack" installieren.

Anmerkung bei **Linux-Hosts:** die Open Source virtualbox-host-module Expansion Packs, die über diverse Package Manager installiert werden, können leider nur USB 1.0 weiterleiten. Für USB 2.0 | 3.0 Weiterleitung braucht man den Oracle Extension Pack (s.o.), wenn die Installation per Doppelklick nicht klappt, kann dieser auch per bash installiert werden:

s**udo VBoxManage extpack install --accept-license=sha256 <ExtensionPackName>**

### Erstellen der VM

- 1. VirtualBox öffnen.
- 2. Auf **[New]** klicken, um eine neue VM zu erstellen.
- 3. Im sich daraufhin öffnenden Fenster für "Name and Operating System", Folgendes eingeben/auswählen:
	- 1. Name: **RodosVM**
	- 2. Type: **Linux**
	- 3. Version: **Ubuntu (64-Bit)**
	- 4. **[Next>]** klicken.

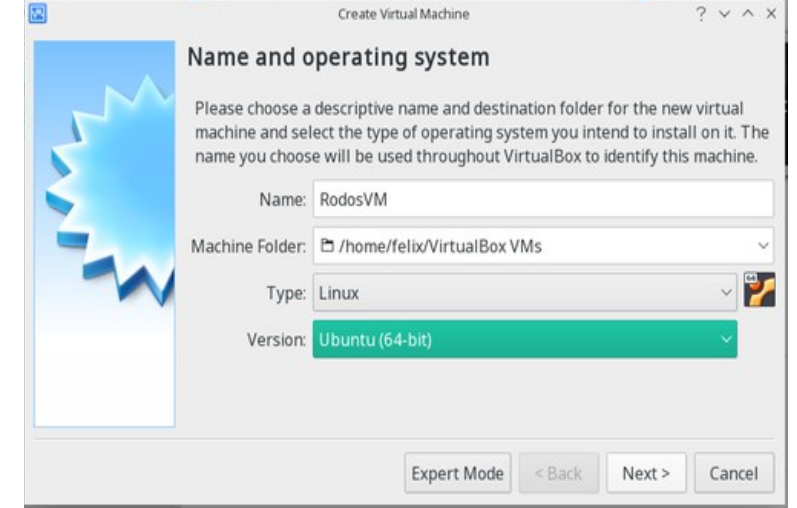

- 4. Im Fenster "Memory size" mindestens 2GiB (**2048MiB**) Arbeitsspeicher wählen.
- 5. Auf **[Next>]** klicken.

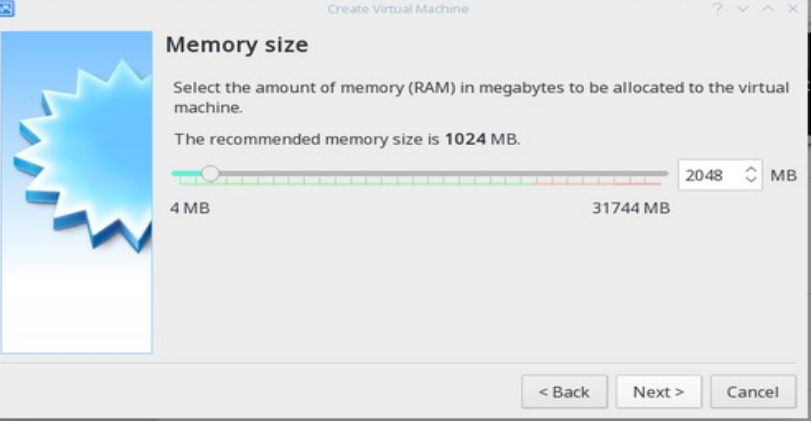

- 6. Im Fenster "Hard disk":
	- 1. **Use an exisiting virtual hard disk file** auswählen
	- 2. Dann rechts neben dem DropDown Menü auf das kleine **Ordnersymbol** klicken

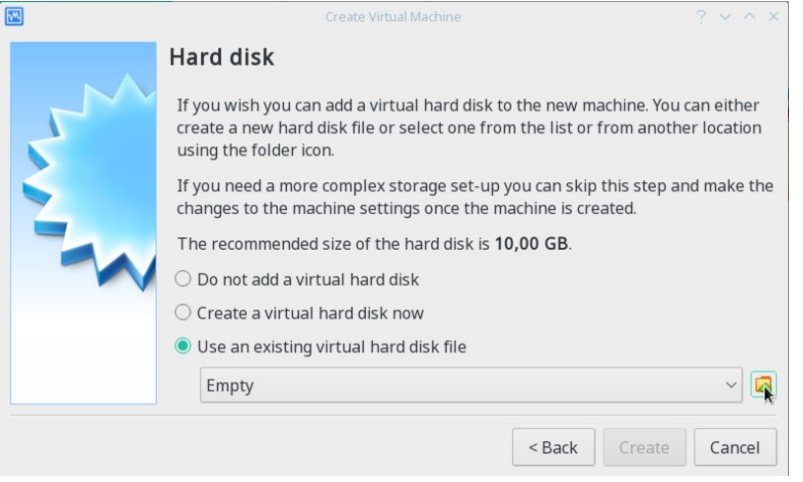

- 7. Im Fenster "Hard Disk Selector":
	- 1. Links oben auf **[Add]** klicken
	- 2. im Dateimenü zum entpackten VirtualBox-Image navigieren
	- 3. **[Open]** klicken
	- 4. Zurück im "Hard Disc Selector" Fenster sollte jetzt das Image angezeigt werden & markiert sein
	- 5. **[Choose]** klicken

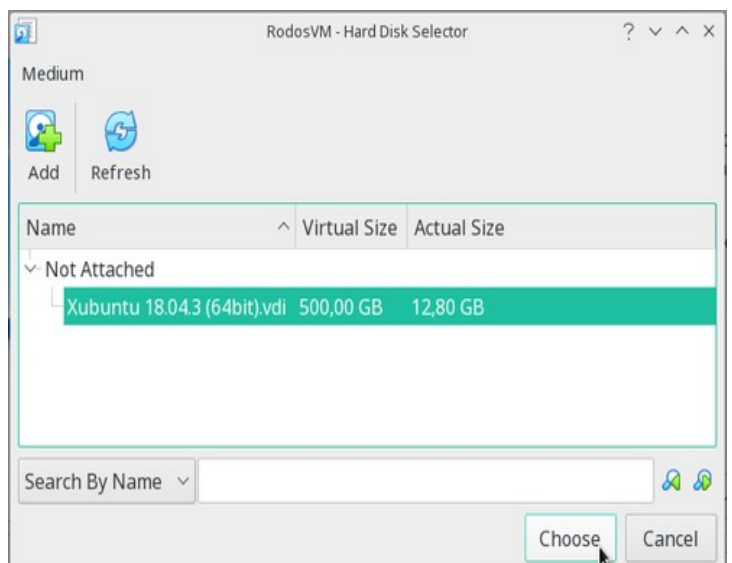

8. Zurück im Fenster "Hard disk" auf auf **[Create]** klicken.

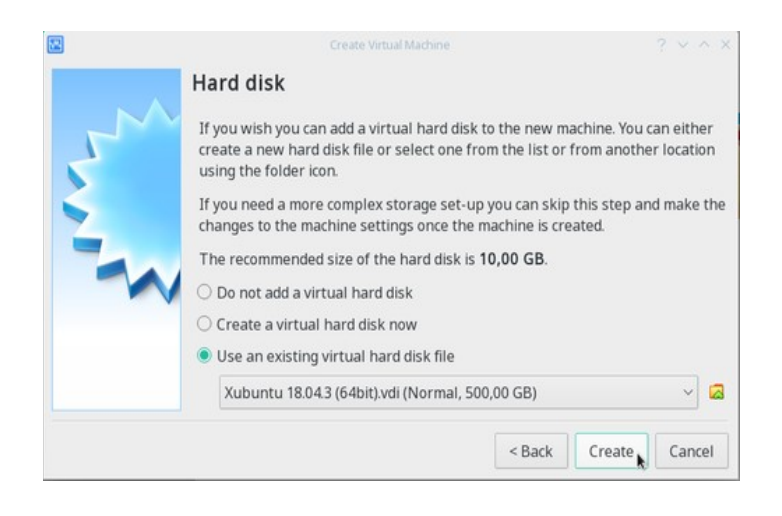

### VM Einrichten

Jetzt bitte auf [Settings] klicken, und in den Untermenüs die folgenden Einstellungen vornehmen:

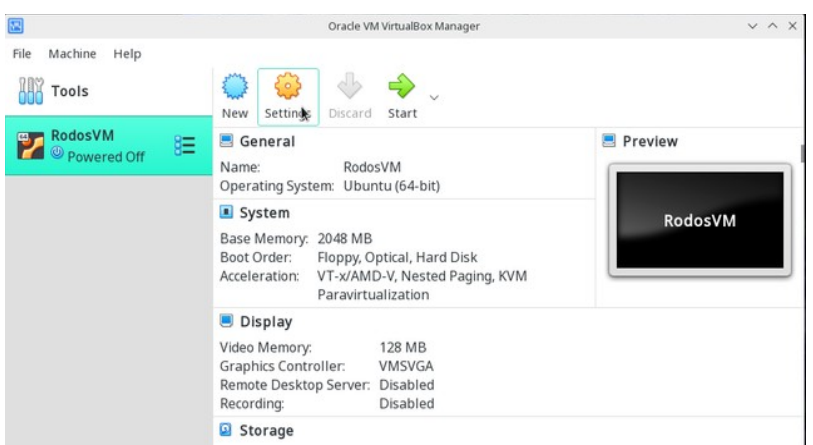

#### **General / Advanced:** Shared Clipboard "Host to Guest" aktivieren

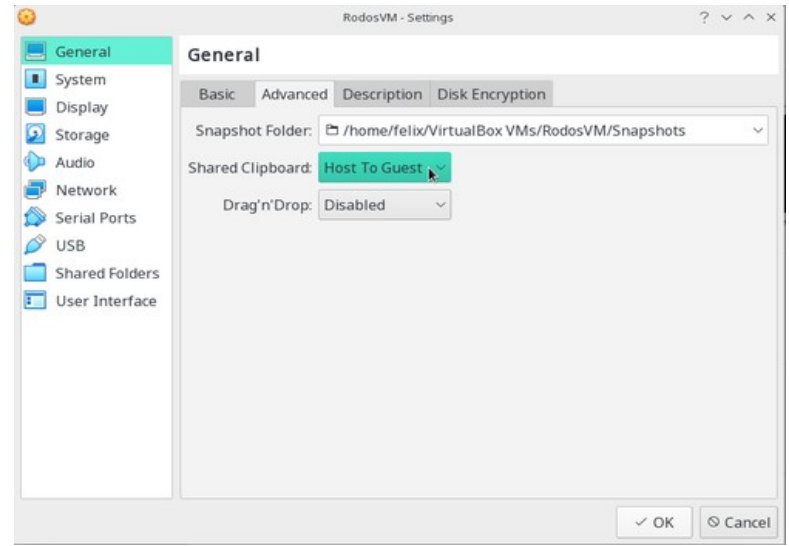

#### **System / Processor:** bei Processors möglichst 2 CPUs auswählen.

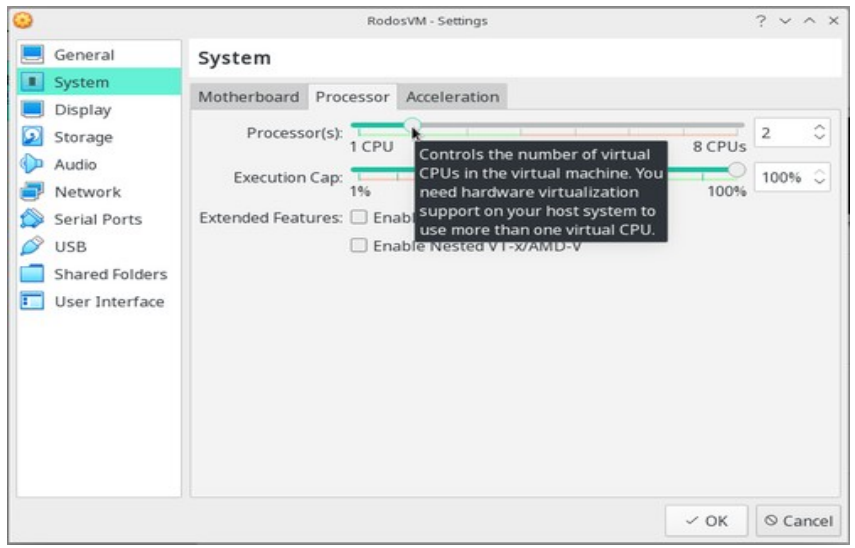

#### **Display / Screen:** VideoMemory auf 128MB setzen

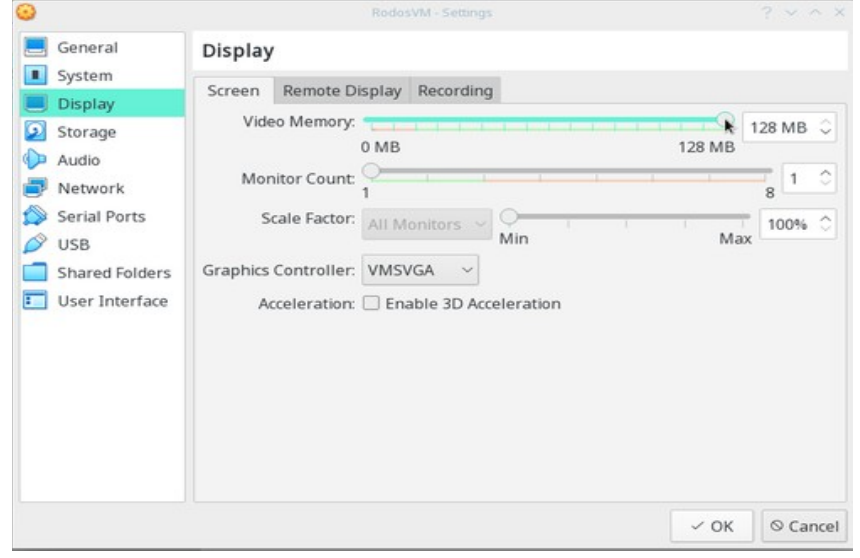

#### **Shared Folders:**

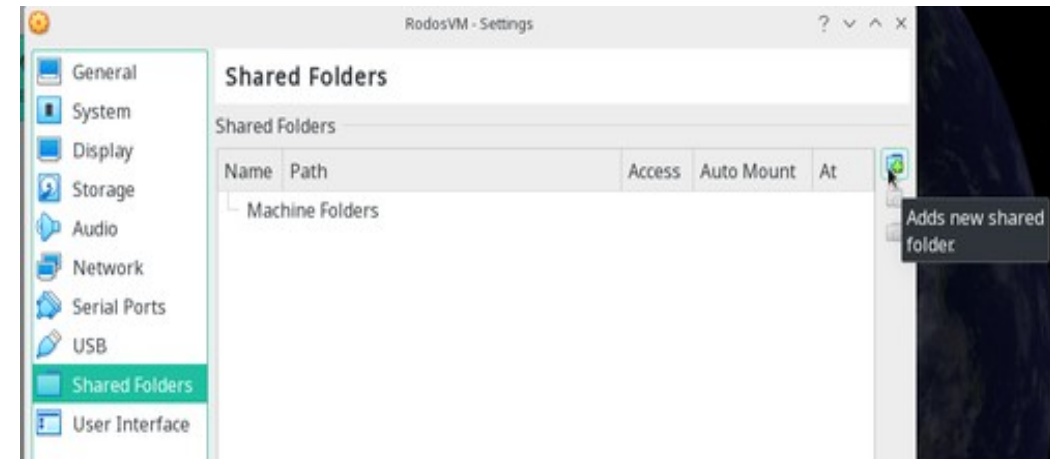

1. rechts oben auf das kleine Ordnersymbol mit dem Plus klicken

- 2. dann im Add share Fenster:
	- 1. Folder Path-Dropdown: **Other…**
	- 2. jetzt öffnet sich ein Dateimenü, hier einen Ordner auswählen oder neu anlegen und **[Ok]** klicken.
	- 3. Box bei **Auto Mount** anklicken.
	- 4. [Ok] klicken.

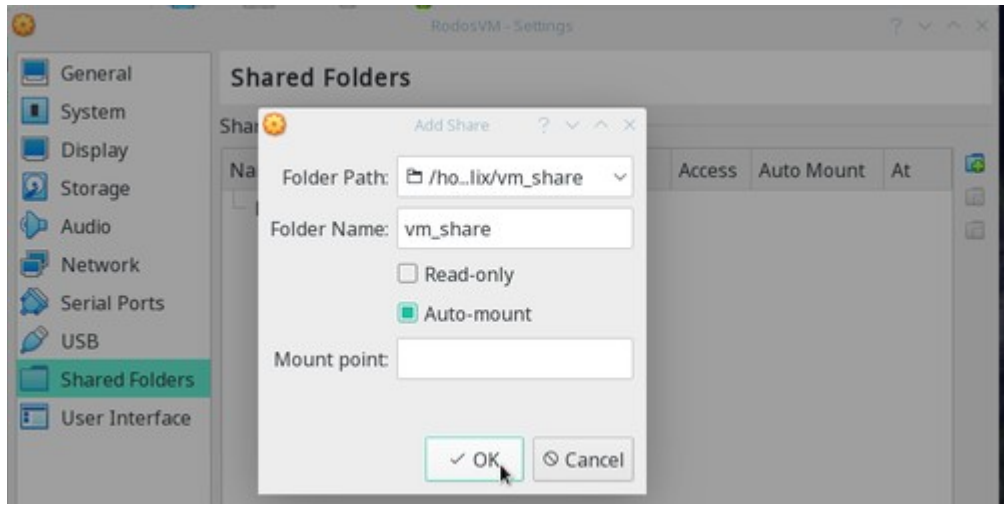

**USB:** Bei Entwicklung für Hardware-Targets, wie Discovery Board, Gecko, etc müssen die entsprechenden USB Ports an die VM weitergereicht werden.

Bei einer laufenden VM können Sie das einfach über das VirtualBox Devices-Menü erledigen. Aktivieren Sie unter Devices > USB das gewünschte Device.

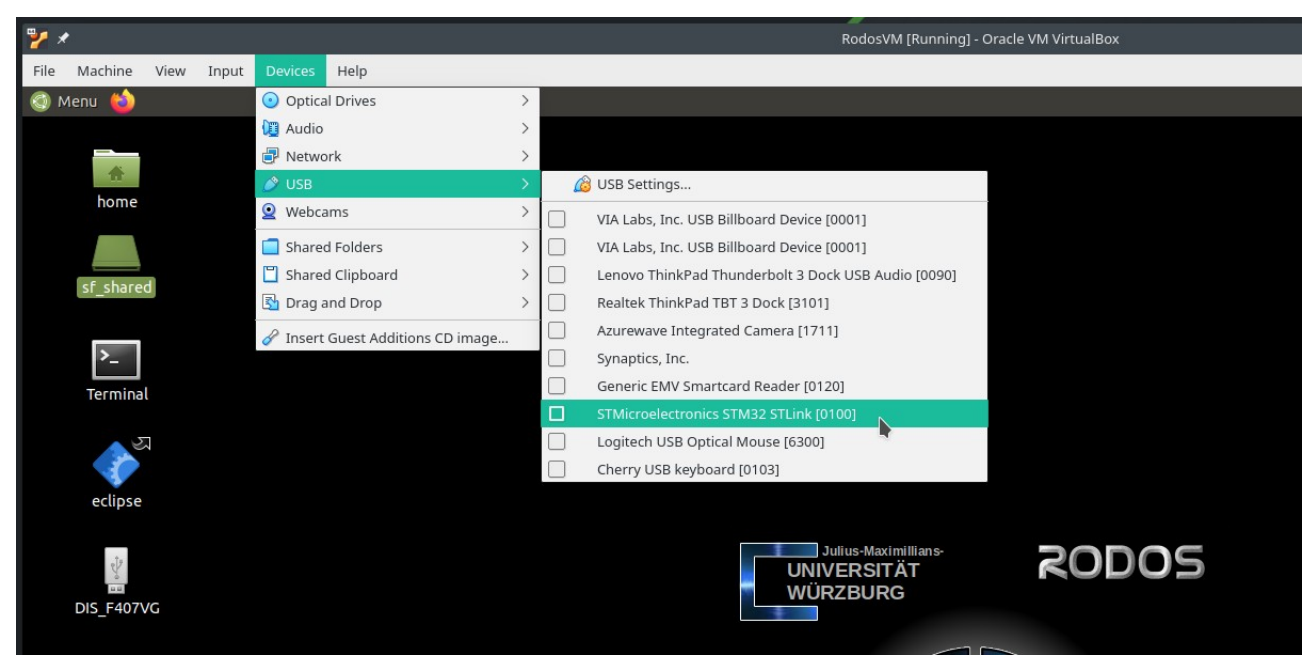

*Screenshot: Bei laufender VM STM32 Discovery Board / STLink USB durchreichen*

# Wichtige Einstellungen der RodosVM:

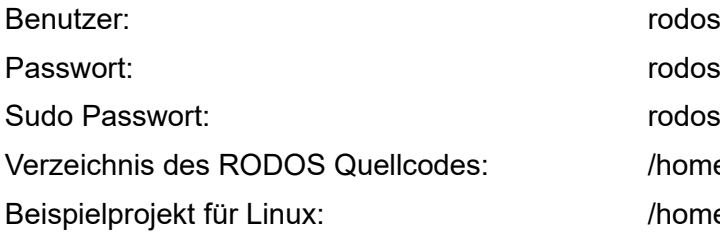

rodos2020  $rod <sub>OS</sub> 2020$ /home/rodos/rodos/ /home/rodos/eclipse-projects/rodosTemplate

## VM Troubleshooting:

- ✗ **VirtualBox zeigt in der Auswahl keine 64bit-Versionen der Gastbetriebssysteme an:** 
	- Virtualisierung im BIOS / UEFI nicht eingeschaltet ?  $\rightarrow$  ins bios/uefi booten, dort die Option VT-x suchen und aktivieren. -> [Anleitung](./irtualBox%20zeigt%20in%20der%20Auswahl%20keine%2064bit-Versionen%20der%20Gastbetriebssysteme%20an%20%20%20%20Virtualisierung%20im%20BIOS%20/%20UEFI%20nicht%20eingeschaltet%20=%3E%20ins%20bios/uefi%20booten,%20dort%20die%20Option%20VT-x%20suchen%20und%20aktivieren.%20-%3E%20Anleitung%20%5B3%5D)
- ✗ **Nach dem Start der VM erscheint nur ein blinkender Cursor / der Bootmanager und danach ein blinkender Cursor:**
	- 1. Probleme mit WSL und/oder Hyper-V  $\rightarrow$  wsl und Hyper-V deaktivieren oder deinstallieren -> siehe [VirtualBox-Forum-Eintrag](https://forums.virtualbox.org/viewtopic.php?f=6&t=99335)
	- 2. Virtualisierung im BIOS / UEFI nicht eingeschaltet => ins bios/uefi booten, dort die Option VT-x suchen und aktivieren -> [Anleitung](https://support.bluestacks.com/hc/de/articles/115003910391-Wie-kann-ich-Virtualisierung-VT-auf-meinem-PC-aktivieren-)
- ✗ **VirtualBox meldet beim Versuch die VM zu starten "kann keine weitere Sitzung öffnen"**
	- Virtualisierung nicht eingeschaltet?  $\rightarrow$  ins bios/uefi booten, dort die Option VT-x suchen und aktivieren -> [Anleitung](https://support.bluestacks.com/hc/de/articles/115003910391-Wie-kann-ich-Virtualisierung-VT-auf-meinem-PC-aktivieren-)
	- (Warum auch immer)  $\rightarrow$  VM rauswerfen & neu erstellen hilft manchmal
- ✗ **Ich habe einen Linux-Host und sehe meine USB Devices nicht in der VM**
	- Keine USB 2.0 | 3.0 Weiterleitung in der VM? → Original Oracle Expansion Pack installiert? (siehe Vorarbeiten)?
- ✗ Shared folders / copy & paste zwischen Host und VM funktionieren nicht
	- Die VM kommt zwar mit vorinstallierten Guest Additions, diese funktionieren aber evtl. nicht gut mit Ihrer Version von VirtualBox. **In diesem Fall sollten Sie die Guest Additions nochmal neu Installieren.** (siehe nächster Absatz)

# VirtualBox Guest Additions neu Installieren

1. Wenn die VM läuft, klicken Sie **[Devices] > [Insert Guest Additions CD image]**

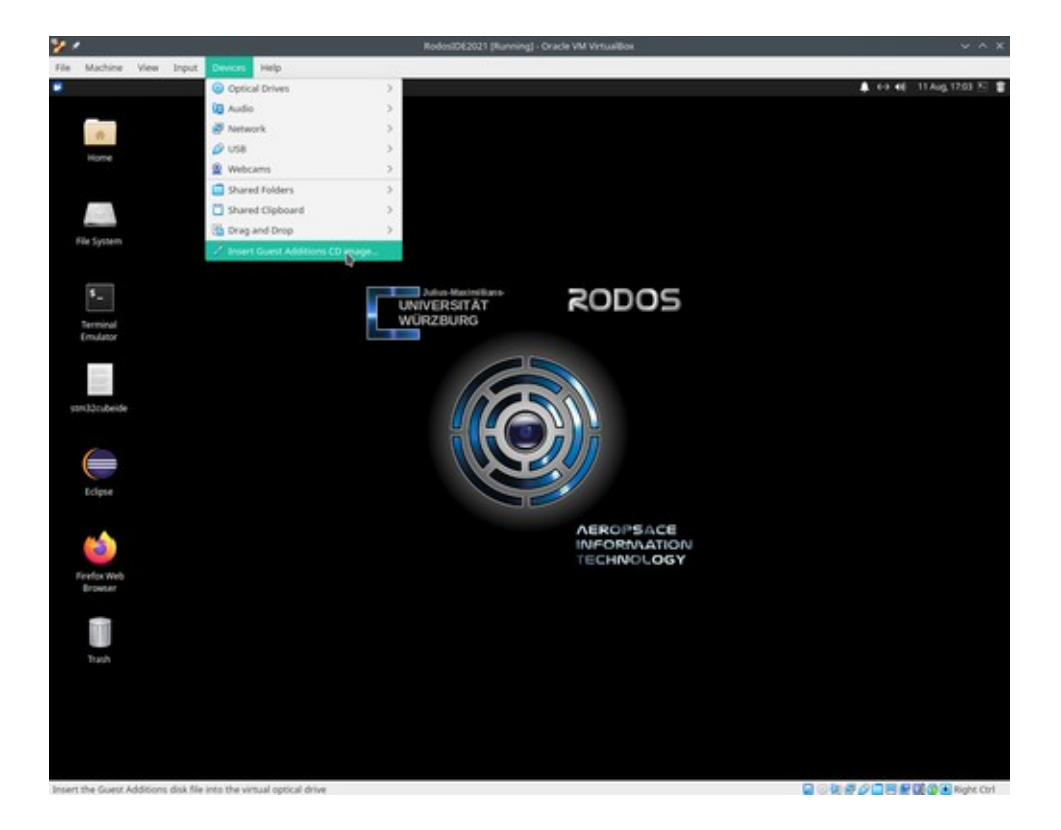

2. Virtualbox wird dann fragen, ob es das guest additions image herunterladen soll. Klicken Sie auf **[Download]**

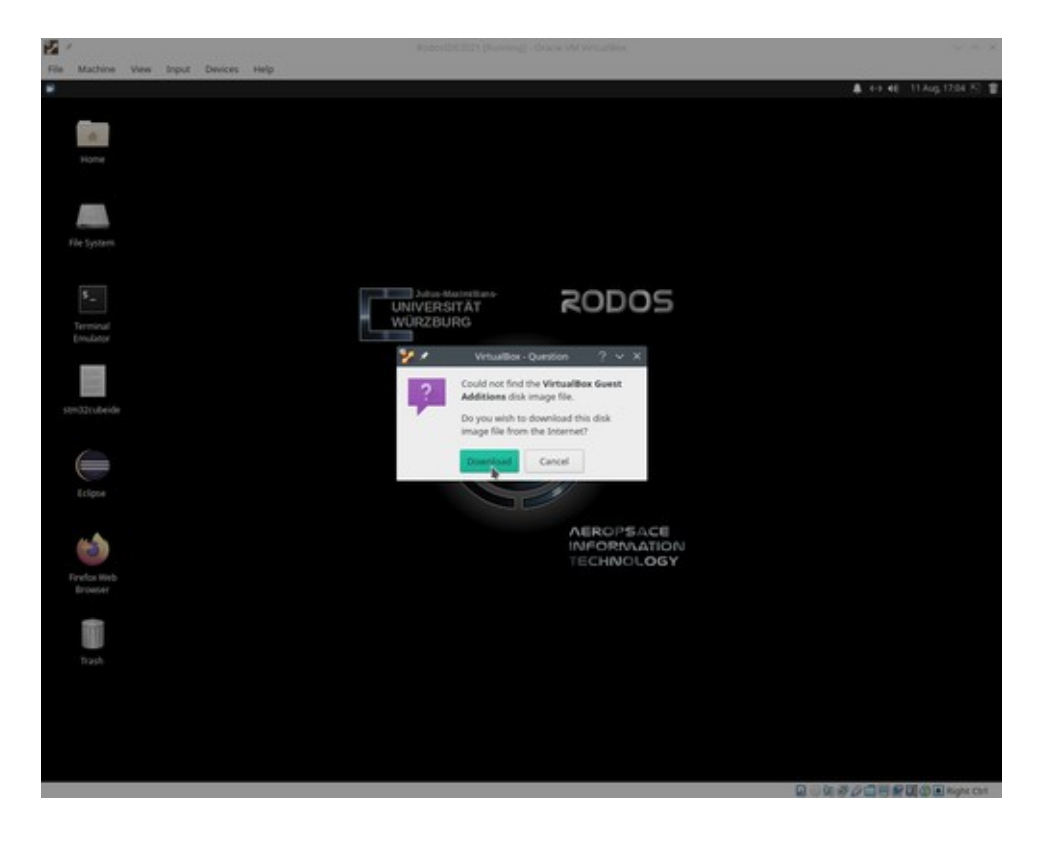

3. Manchmal müssen Sie den Download ein zweites Mal bestätigen.

Klicken Sie auf **[Download]**

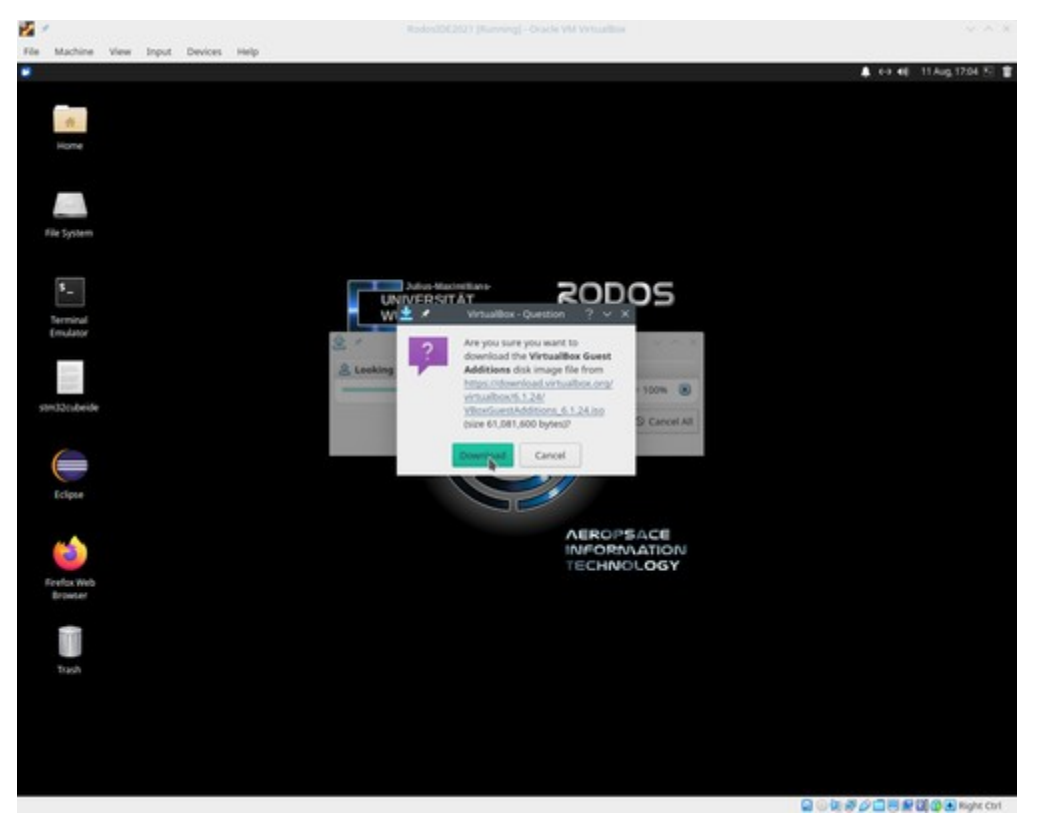

4. Nachdem virtualbox das guest additions cd image heruntergeladen hat, wird es automatisch gemountet und ist dann auf dem Desktop der VM sichtbar.

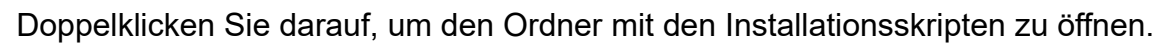

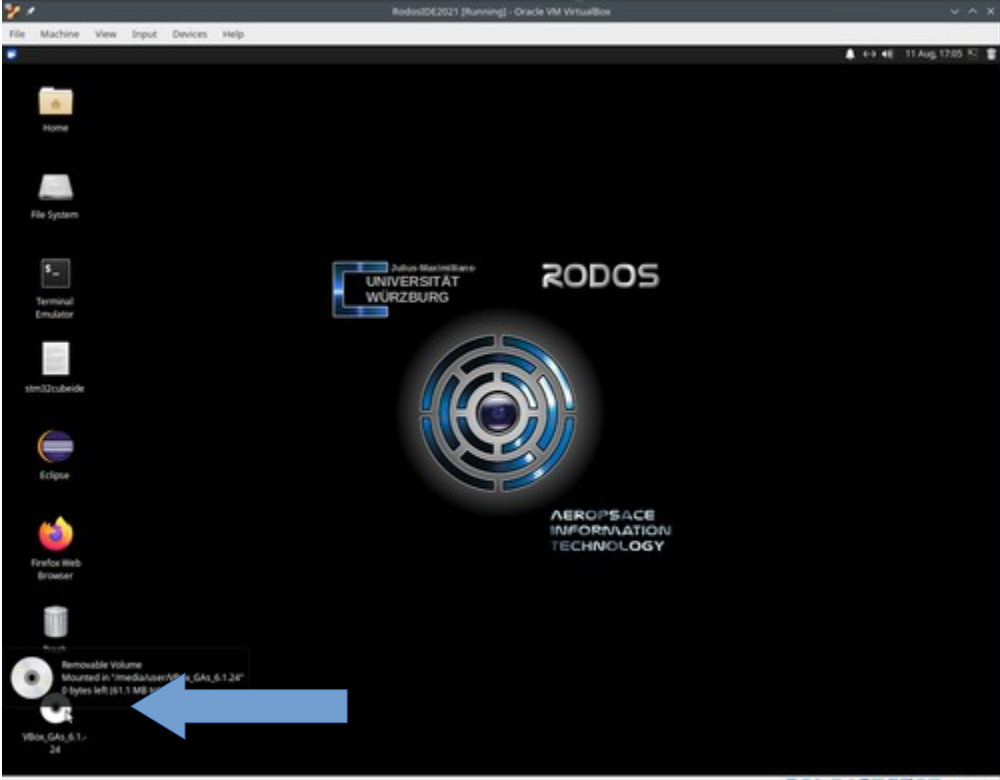

Q⊙を*待り*口円を確立図 Rght Chf

5. Jetzt sollte der Inhalt dem Images im File Manager angezeigt werden.

Rechtsklicken Sie in das File Manager Fenster und wählen Sie **[Open Terminal Here]** im Dropdown Menü.

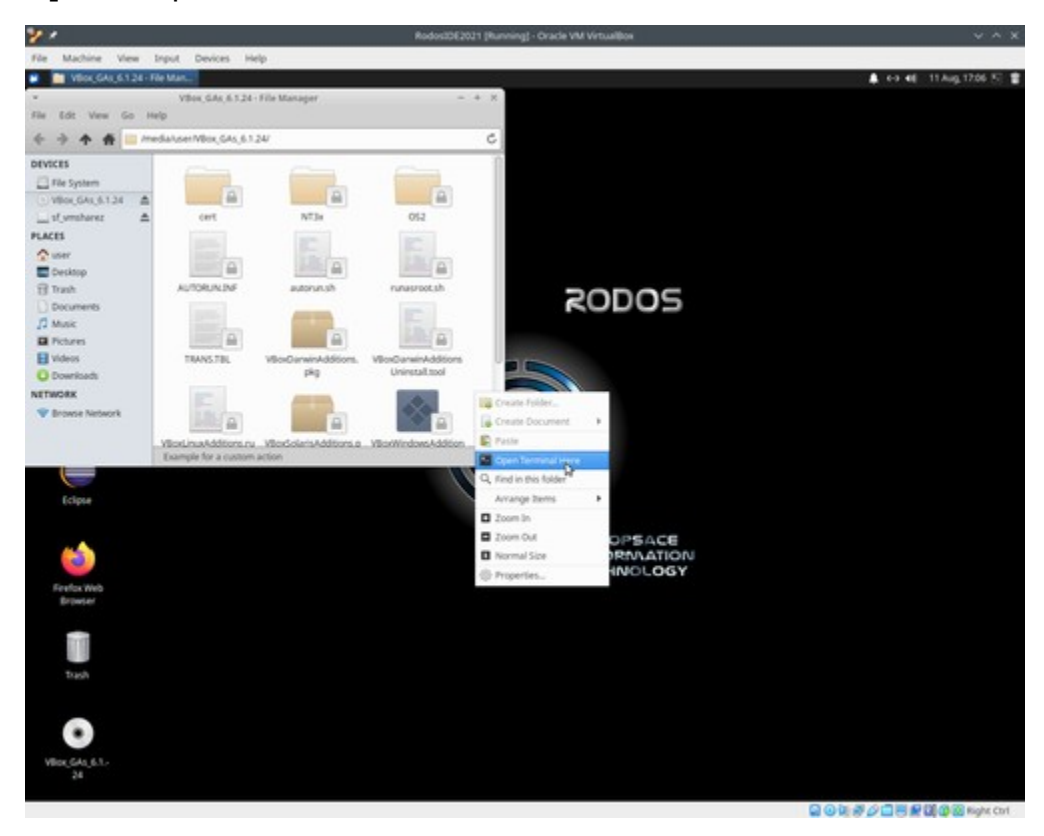

6. Klicken Sie ins Terminal und geben Sie das folgende Kommando ein: **sudo ./autorun.sh**

drücken Sie dann [RETURN]

7. Wenn Ubuntu Sie nach Ihrem sudo-Passort fragt: tippen Sie: **rodos 2020**

drücken Sie dann [RETURN].

8. Jetzt sollte ein Konsolenfenster aufgehen, das die Ausgabe des Installationsskripts anzeigt. **Warten Sie, bis das Installationsskript komplett durchgelaufen ist.**

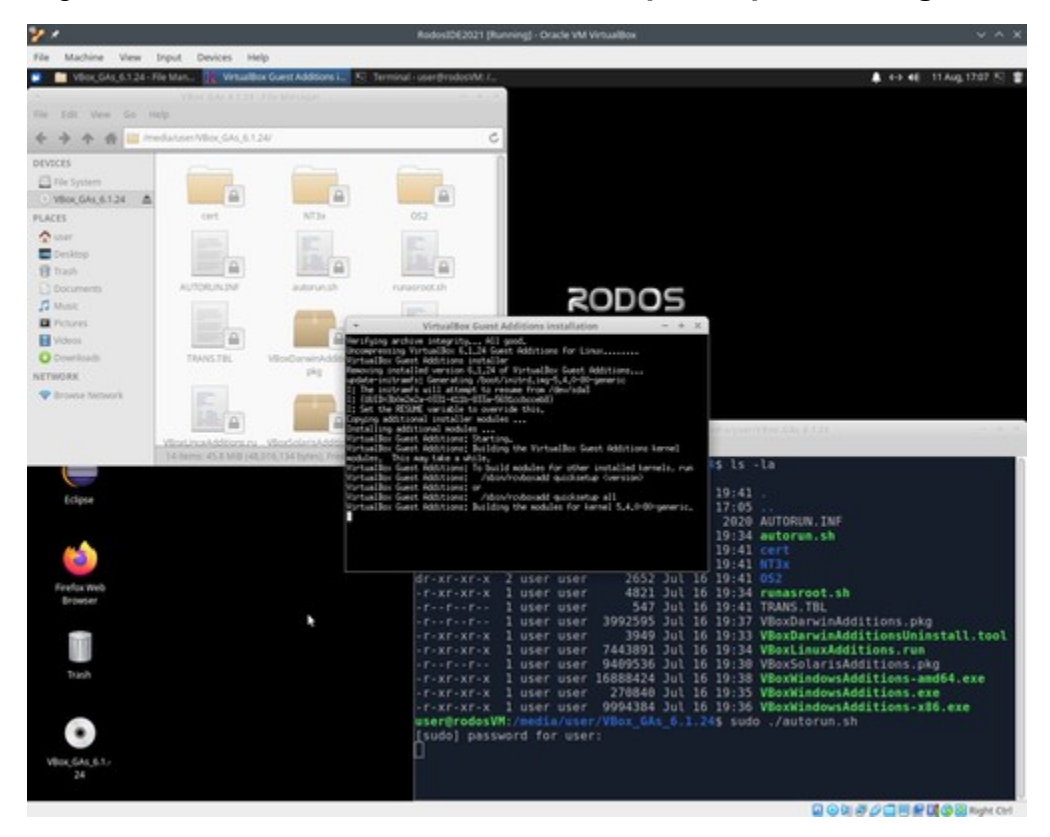

9. Fahren Sie die VM komplett herunter.

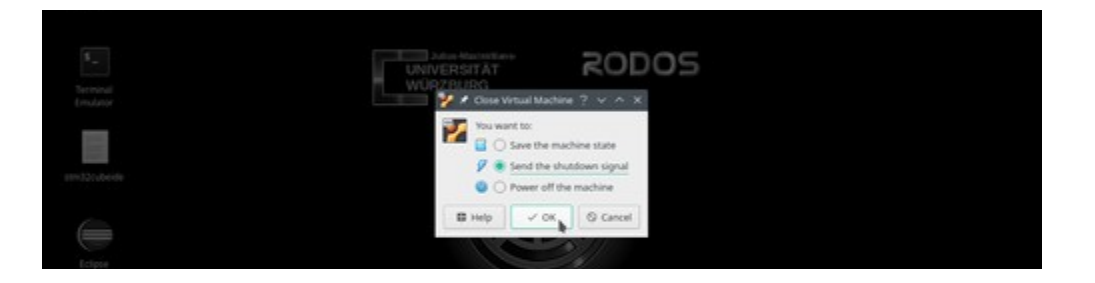

## Bauen und Ausführen des Rodos-Beispiels (in Eclipse)

Um den Einstieg in die Rodos-Programmierung so einfach wie möglich zu gestalten, haben wir ein Eclipse Projekt für eine minimale Rodos-Anwendung erstellt.

Das Beispiel liegt unter /**home/rodos/eclipse-projects/rodosTemplate**.

Auf dem Desktop der VM auf den Link zu Eclipse klicken, daraufhin öffnet sich die IDE mit dem Rodos Beispielprojekt "MyRodosApp".

#### Beispiel Bauen

Ein Klick auf das Hammer-Symbol links oben startet die Kompilierung, zuerst werden die Rodos Libraries gebaut und anschliessend der Beispielcode.

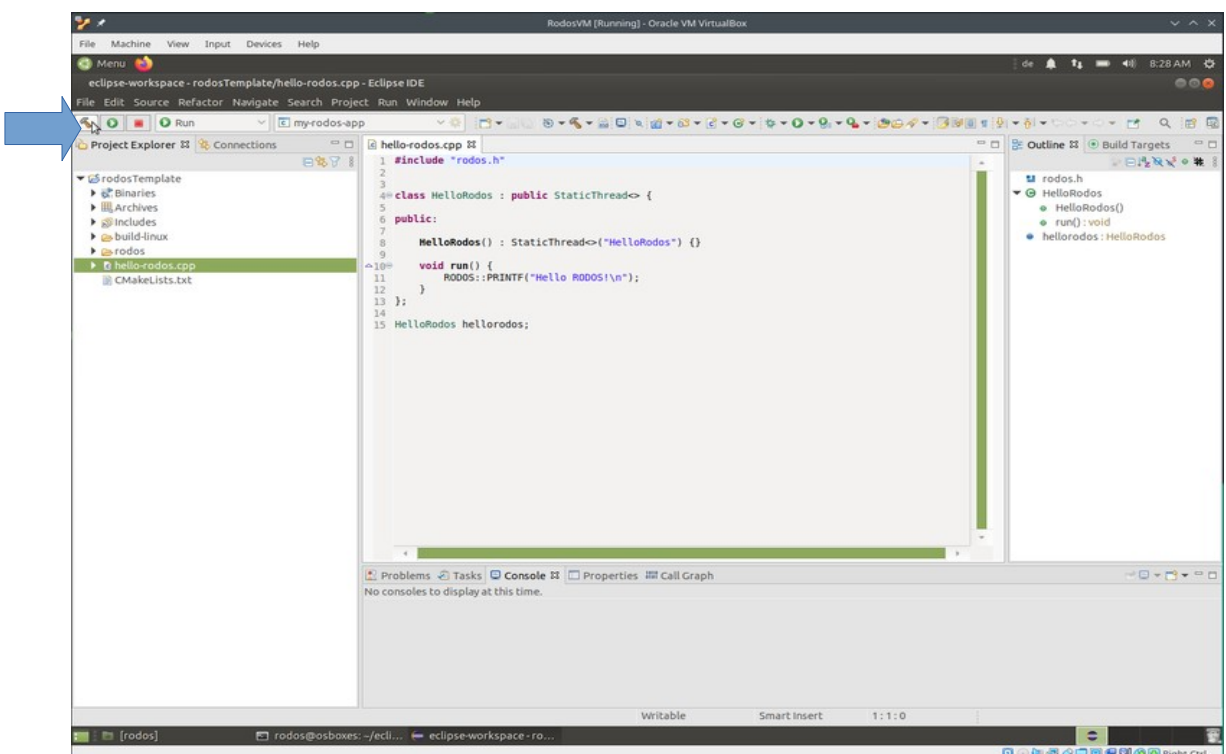

In der Standardeinstellung wird das Projekt für Linux gebaut, so dass es direkt in der VM ausgeführt werden kann.

 In der Console (unten mitte) wird die Ausgabe des Build Programms (cmake und make) ausgegeben und im Project Explorer (links) ist nach dem erfolgreichen build die Executable "MyRodosApp" unter rodosTemplate/build-linux/ sichtbar.

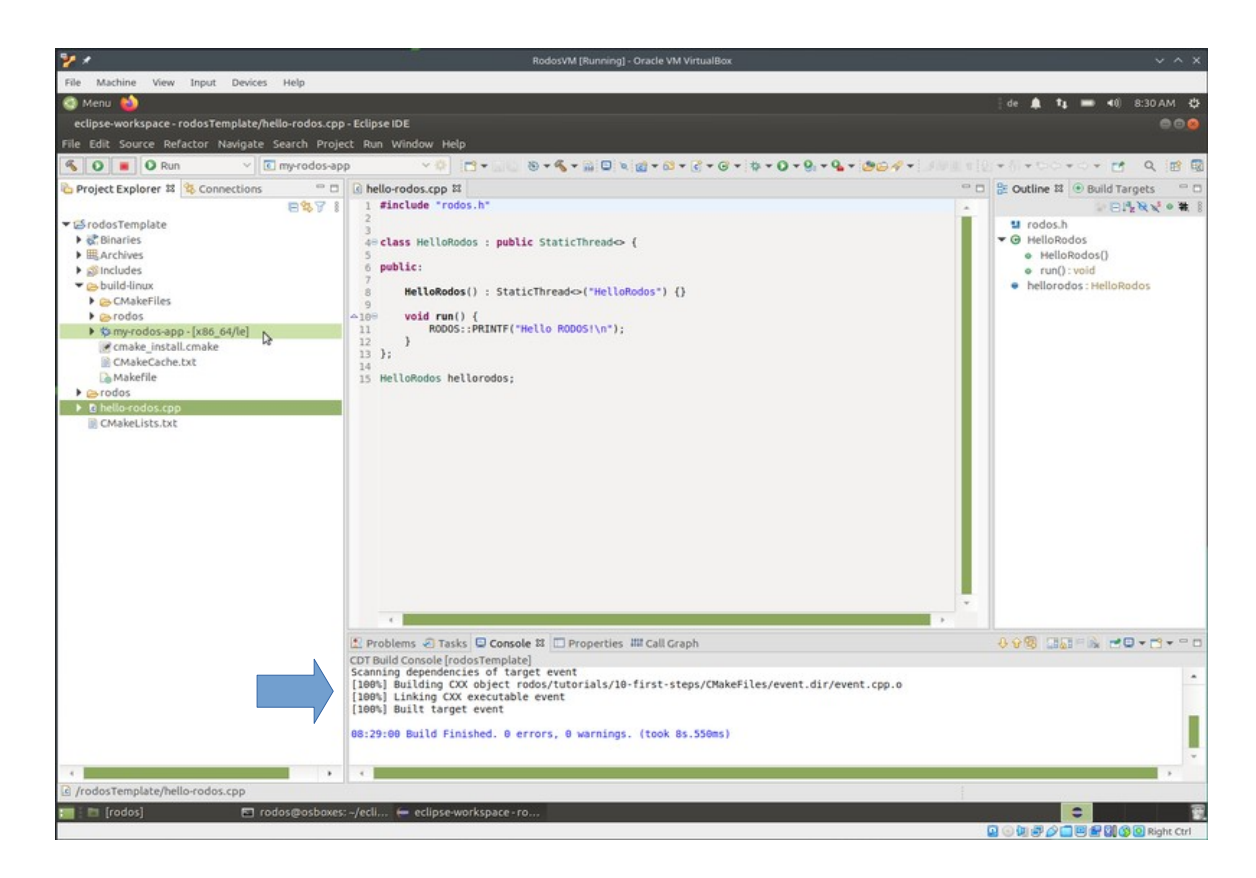

### Ausführen des Beispiels

Klicken Sie auf den grünen "Play"-Button neben dem Build-Button, um die gebaute Executable auszuführen. Die Ausgaben des Laufenden Programms sehen Sie in der Console unten.

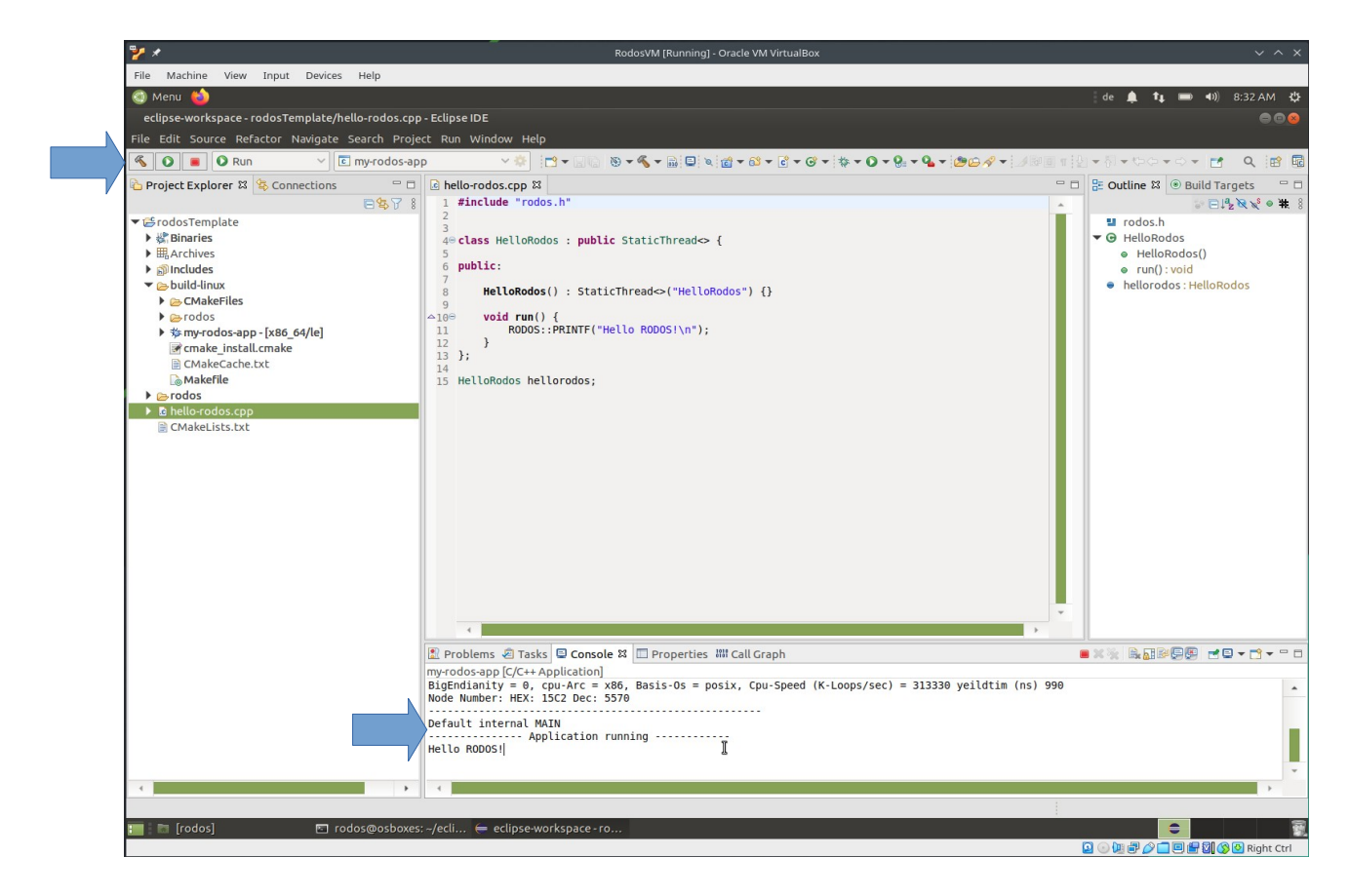